## Neuanmelden in der Untis App, wenn das Passwort

## vergessen wurde

( es empfiehlt sich die nachfolgende Schritte auf einem Tablet oder einem PC durchzuführen)

- 1.) Geht auf [WebUntis](https://arche.webuntis.com/WebUntis/?school=gymnordenham&/basic/login)
- 2.) Klickt auf "Anmelden mit IServ"

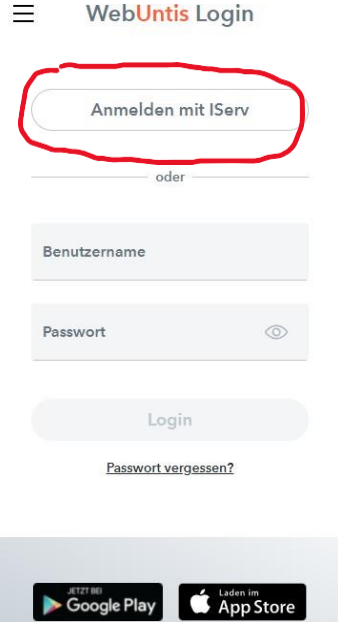

3.) Meldet euch mit euren IServ-Daten an:

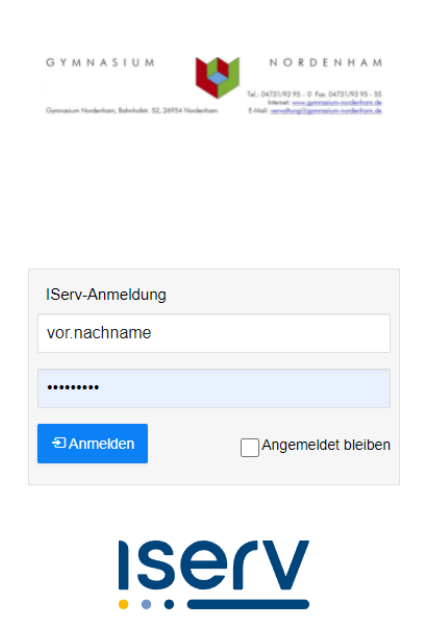

**IServ Schulserver** Impressum

4.) Die nächste Seite wird leider sehr klein angezeigt, wenn ihr dies mit eurem Handy macht. Unten links steht eine Art Kobination aus eurem Vor- und Nachnamen. Das ist eurer Benutzername, den ihr anklicken könnt. Im nächsten Menü steht oben "Allgemein" und "Freigaben". Unter "Freigaben" findet ihr eure Accountdaten. Öffnet diese Seite also.

## 5.) Klickt hier nun auf "Anzeigen":

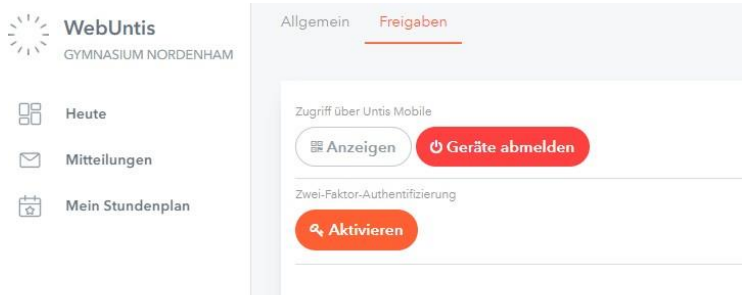

- 6.) Nun wird euch…
	- 1.) Ein QR-Code angezeigt. Diesen könnt ihr über eurer Handy einscannen und werdet in der App direkt eingeloggt.

Dazu müsst ihr in der App auf "Anmelden mit QR-Code gehen".

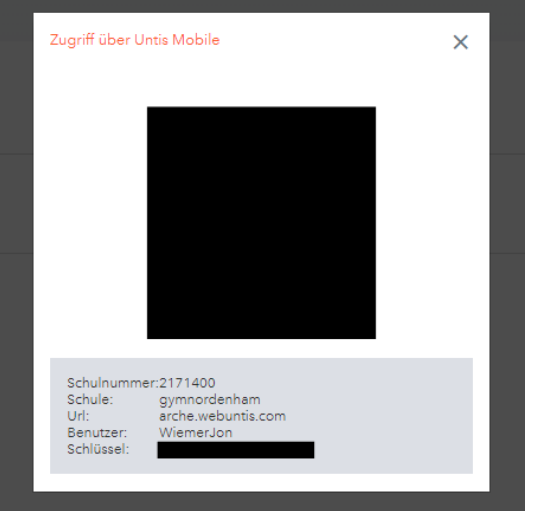

- 2.) Darunter findet ihr eure Anmeldedaten. Ihr könnt in der App daher auch auf "Manuelle Eingabe" gehen und euch über die Server-URL (arche.webuntis.com), die Schule (Gymnasium Nordenham), euren Benutzernamen, sowie eurem Schlüssel anmelden.
- 7.) Nun seid ihr erfolgreich über einen eigenen Account in Untis auf dem Handy angemeldet. Außerdem könnt ihr den QR-Code bspw. Euren Eltern zeigen, damit diese ebenfalls euren Stundenplan einsehen können.

Ich hoffe, dass diese Anleitung euch helfen kann, Untis wieder am Handy zu nutzen.